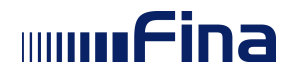

Ver. dok. 1.6 Aplikacija v4.0.0 Zagreb, rujan 2023.

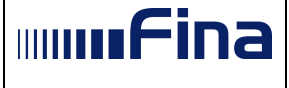

# Pregled verzija dokumenta:

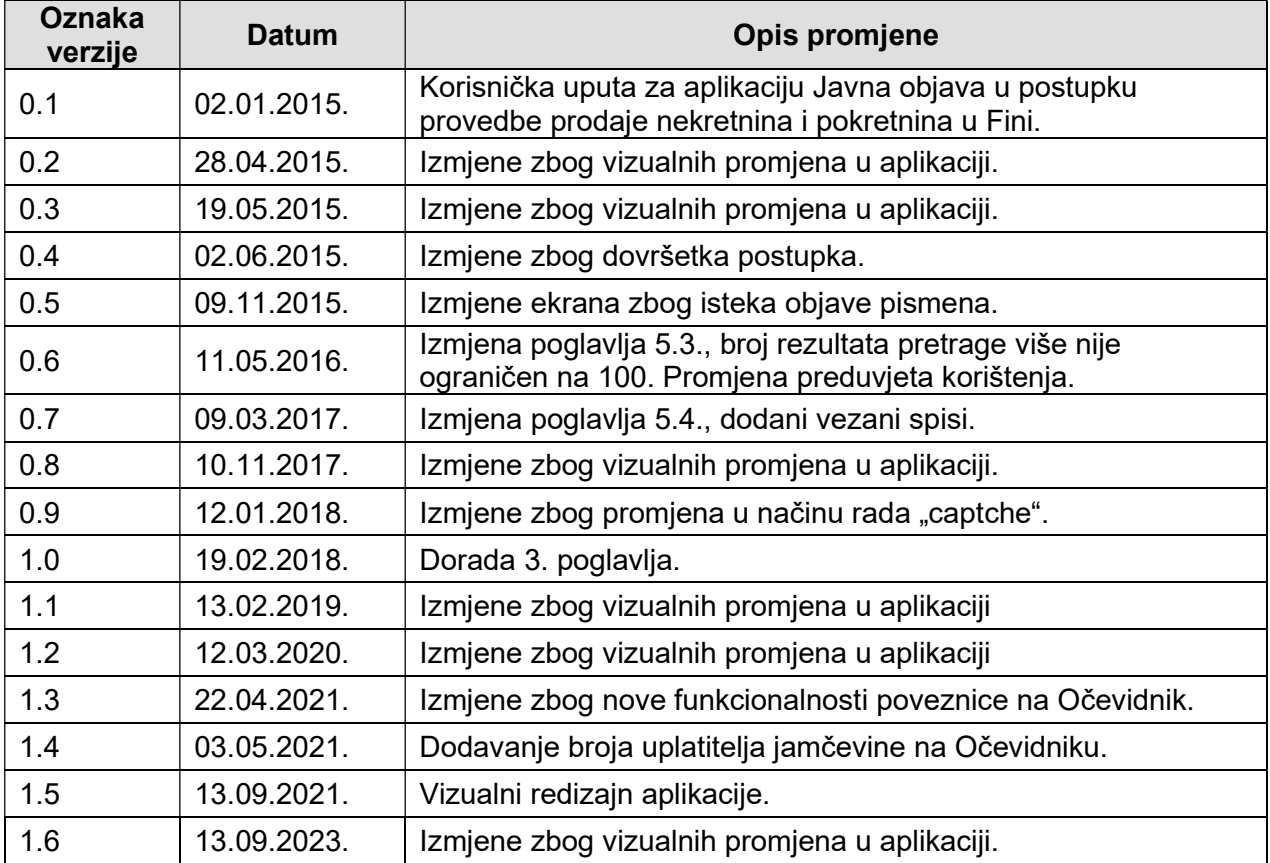

# Sadržaj:

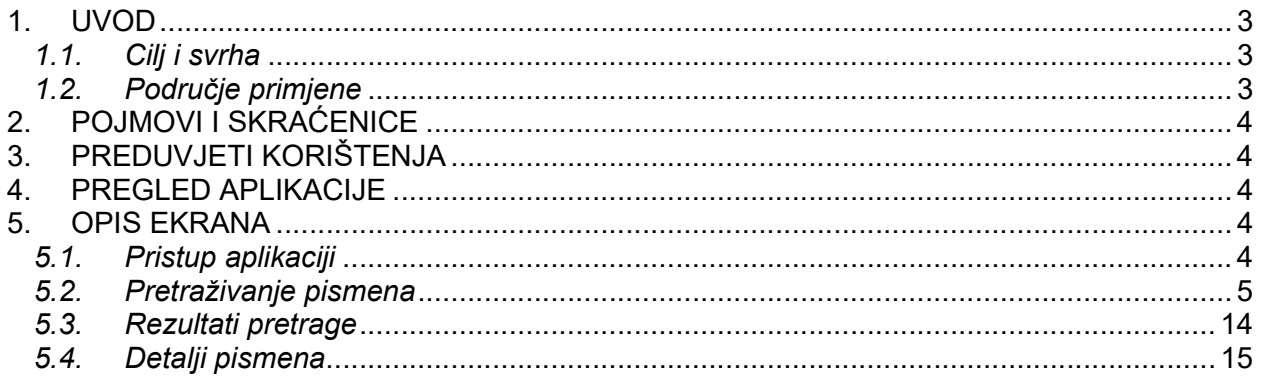

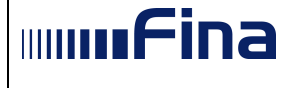

# 1. UVOD

Zakonom o izmjenama i dopunama Ovršnog zakona (Narodne novine broj 93/14) propisano je da će se pismena (pozivi, obavijesti, zahtjevi i sl.), koje Fina donosi u postupku prodaje nekretnina i pokretnina u ovršnom postupku i koje je potrebno javno objaviti te pismena koja Fini dostavlja nadležno tijelo radi objave, objaviti na Fininim internetskim stranicama.

Smatrat će se da su pismena koje Fina donosi u postupku prodaje i koja objavljuje na svojim internetskim stranicama dostavljena svim osobama na koja se odnose istekom osmog dana od objave na Fininim internetskim stranicama. Pismena se u pravilu uklanjaju s javne objave istekom roka dostave.

Javna objava u postupku provedbe prodaje nekretnina i pokretnina u Fini je javno dostupan servis koji korisniku nudi pregled javno objavljenih pismena u postupku prodaje nekretnina i pokretnina u ovršnom postupku.

#### 1.1. Cilj i svrha

Osnovni cilj je omogućiti korisnicima pregled javnih pismena i objava kao i preuzimanje objavljenih pismena.

Na stranici javne objave objavljuju se pismena vezana uz određenu prodaju nekretnina/pokretnina/prava/imovine elektroničkom javnom dražbom.

#### 1.2. Područje primjene

Aplikacija je namijenjena svim korisnicima koje zanima uvid u javno objavljena pismena u procesu provedbe ovrhe nad nekretninama i pokretninama.

Moguće je i preuzimanje pismena u PDF obliku.

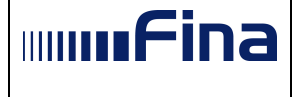

## 2. POJMOVI I SKRAĆENICE

- OIB osobni identifikacijski broj
- Fina Financijska agencija

#### 3. PREDUVJETI KORIŠTENJA

Za korištenje aplikacije Javna objava potrebno je imati sljedeće:

- Osobno računalo
- Pristup Internetu
- Internet preglednik Internet Explorer verzija 10 minimalno (verzija 11 preporučeno), Mozilla Firefox verzija 34 minimalno (verzija 39 i novije preporučeno), Google Chrome verzija 40 minimalno (verzija 41 i novije preporučeno)
- PDF preglednik za pregledavanie preuzetih pismena

#### 4. PREGLED APLIKACIJE

U prilogu su navedene funkcionalnosti korisničke aplikacije Javna objava:

- 1. Pristup aplikaciji
- 2. Pretraživanje pismena
- 3. Rezultati pretrage
- 4. Detalji pismena

#### 5. OPIS EKRANA

Ovo poglavlje opisuje ekrane i s njima povezane naredbe, tekstualne okvire, padajuće izbornike, elemente podataka, itd. te sam rad s aplikacijom.

#### 5.1. Pristup aplikaciji

Pristup aplikaciji ostvaruje se unosom adrese http://ponip.fina.hr/javnaobjava-web/pocetna u internetski preglednik.

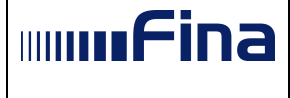

Nakon što se pristupi aplikaciji s navedene adrese, otvara se ekran (Slika 1.) na kojem se odabiru kriteriji za pretragu pismena.

Na dnu ekrana se nalaze poveznica za preuzimanje korisničkih uputa te poveznica na Internet stranice Fine, dio vezan za ovrhe na nekretninama i pokretnina. S lijeve strane se nalazi poveznica na Očevidnik nekretnina i pokretnina koje se prodaju u ovršnom postupku.

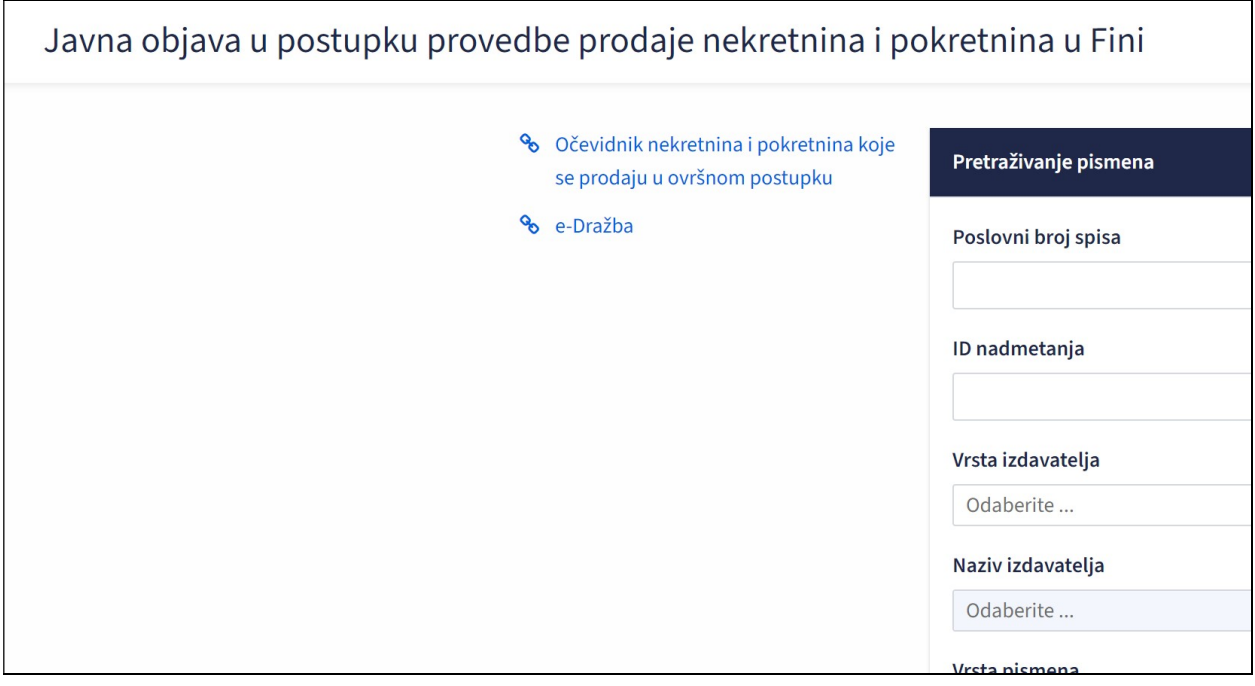

Slika 1. Početni ekran

#### 5.2. Pretraživanje pismena

Prilikom pretraživanja svi kriteriji pretrage su opcionalni. Kod unosnih polja nije važna veličina slova.

Pismena se mogu pretraživati pomoću sljedećih kriterija:

- Poslovni broj spisa
- ID nadmetania
- Vrsta izdavatelja
- Naziv izdavatelja
- Vrsta pismena
- OIB
- Datum objave

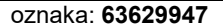

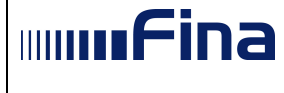

#### Poslovni broj spisa

Poslovni broj spisa unosi se u previđeno tekstualno polje i to u točnom nazivu, pri čemu veličina slova nije važna. Na primjer, ukoliko je poslovni broj spisa Ovr-999/2015, onda se mora unijeti kompletan naziv bilo malim ili velikim slovima. Ispravno je i OVR-999/2015 i ovr-999/2015, dok primjerice Ovr-999/201 nije ispravno i neće pronaći pismena vezana za spis sa poslovnim brojem Ovr-999/2015. Dio poslovnog broja nakon znaka kosa povlaka ( / ) uvijek ima 4 znamenke i odnosi se na godinu.

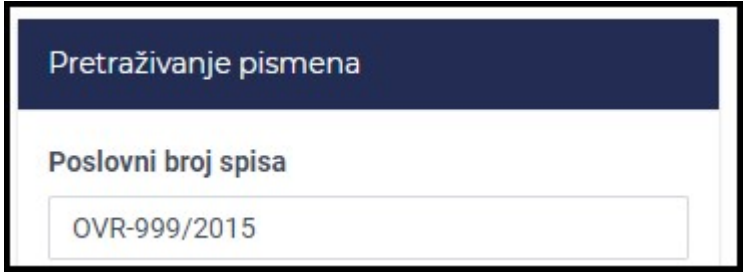

Slika 2. Unos poslovnog broja spisa

#### ID nadmetanja

Omogućena je pretraga pismena prema identifikatoru nadmetanja.

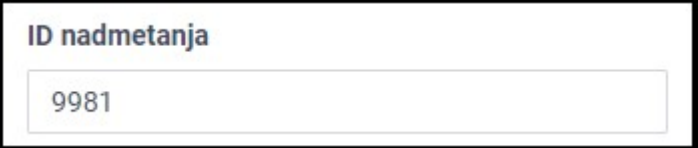

Slika 3. Unos ID nadmetanja

#### Vrsta izdavatelja

Vrsta izdavatelja odnosi se na izdavatelja pismena koje se pretražuje. Odabire se iz padajućeg izbornika (Slika 4.).

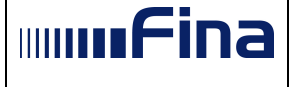

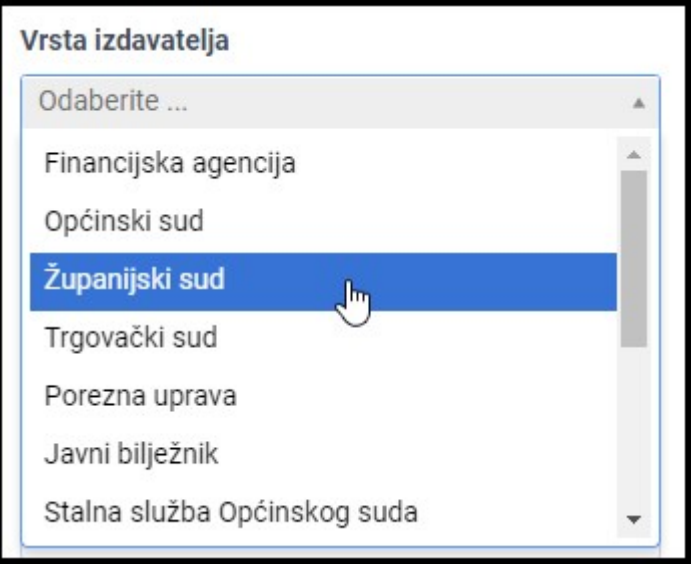

Slika 4. Odabir vrste izdavatelja iz padajućeg izbornika

#### Naziv izdavatelja

Naziv izdavatelja moguće je odabrati uz prethodni odabir Vrste izdavatelja. Ukoliko se ne odabere vrsta izdavatelja, onemogućen je odabir naziva izdavatelja, a tekst Odaberite je zasivljen (Slika 5.).

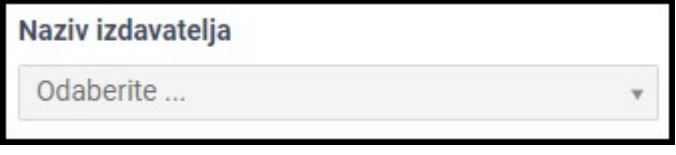

Slika 5. Onemogućen odabir naziva izdavatelja

Ako je prethodno odabrano polje Vrsta izdavatelja, onda se naziv izdavatelja odabire iz padajućeg izbornika (Slika 6.).

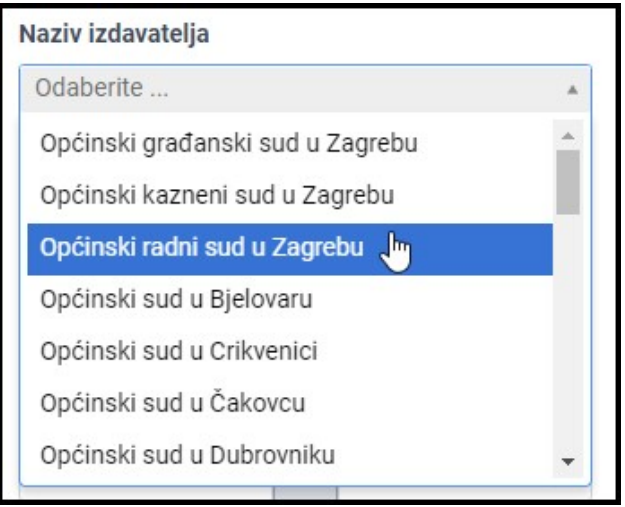

Slika 6. Odabir naziva izdavatelja iz padajućeg izbornika

| 7100<br>63629947<br>08/202 <sup>4</sup><br>. .<br>revizija.<br>$\sim$<br>− ∠اد⊸<br>-------<br>oznaka:<br>74 V<br>Stidlid |
|----------------------------------------------------------------------------------------------------|
|----------------------------------------------------------------------------------------------------|

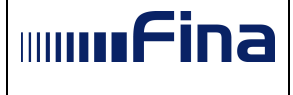

#### Vrsta pismena

Vrsta pismena se odabire iz padajućeg izbornika.

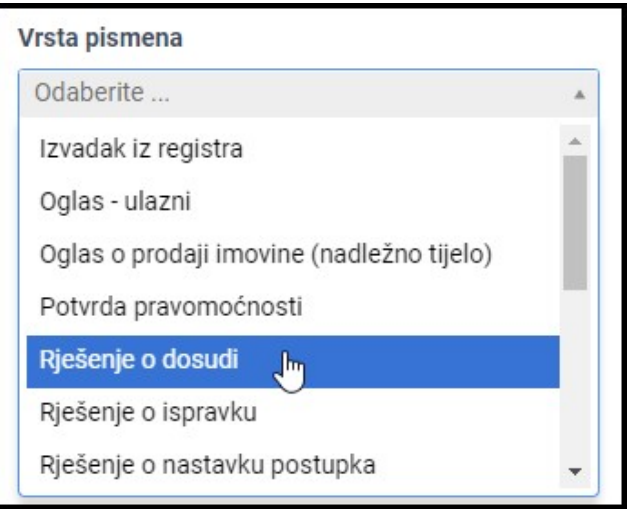

#### Slika 7. Odabir vrste pismena iz padajućeg izbornika

#### OIB

U polje OIB se unosi OIB fizičke ili pravne osobe (ovrhovoditelja, ovršenika, itd.), uz koju je vezano pismeno koje se pretražuje (Slika 8.). Moguće je unositi samo brojeve, a unos drugih znakova je onemogućen.

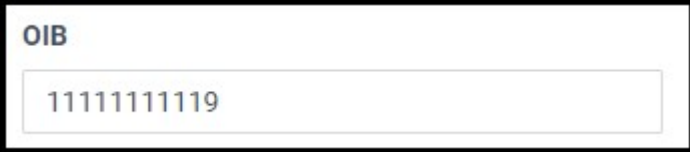

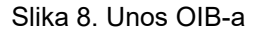

Prilikom pretrage po OIB-u postoje kontrole na uneseni OIB. Ukoliko se unese manje od 11 znamenaka i odabere gumb Pretraži pojavljuje se obavijest sa slike 9., a ukoliko se unese OIB koji ne prolazi formalnu kontrolu, pojavljuje se obavijest sa slike 10.

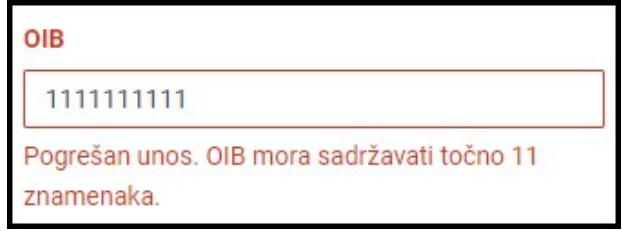

Slika 9. Obavijest da OIB mora sadržavati točno 11 znamenaka

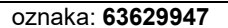

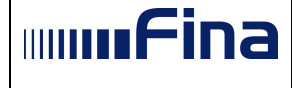

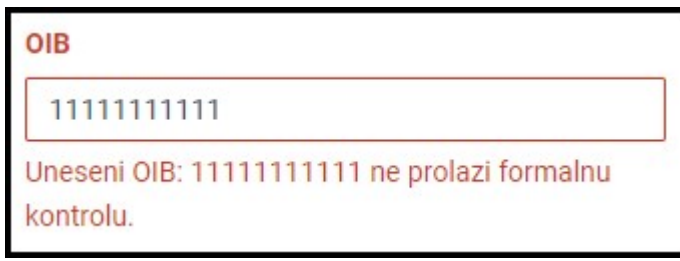

Slika 10. Obavijest da uneseni OIB ne prolazi formalnu kontrolu

#### Datum objave

Datum objave odnosi se na datum objave pismena, a odabire se datum od i/ili datum do. Može se odabrati ili samo jedan datum (datum od ili datum do) ili oba datuma.

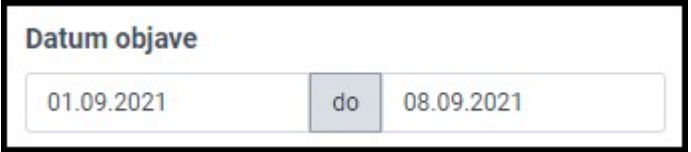

Slika 11. Odabir datuma objave

Klikom u jedno od polja otvara se kalendar za odabir datuma (Slika 12.). Odabirom gumba Danas unosi se trenutni datum, a odabirom gumba Obriši datum se briše iz unosnog polja.

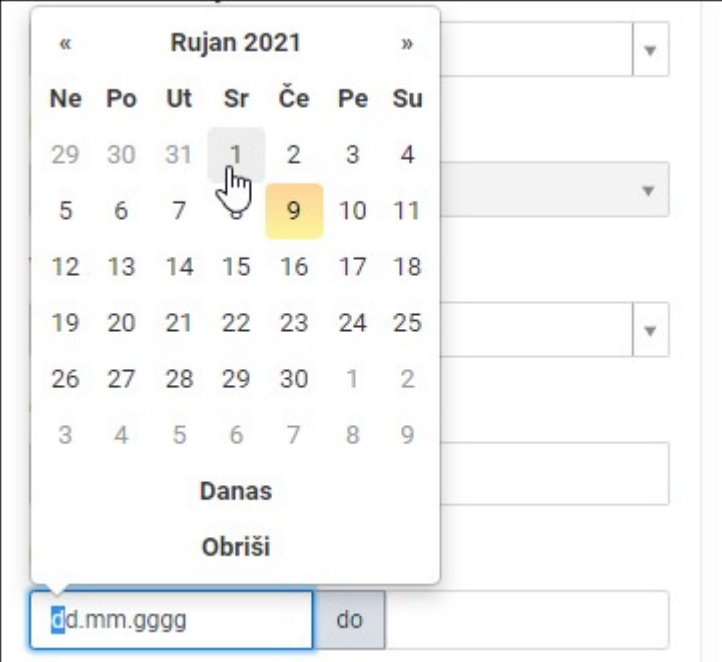

Slika 12. Unos datuma iz kalendara

Datum se može unijeti i direktnim unosom sa tipkovnice, pri čemu aplikacija automatski onemogućuje unos drugih znakova izuzev brojeva kao i unos krivog datuma.

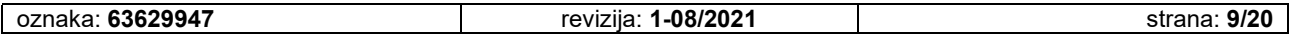

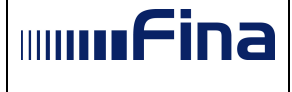

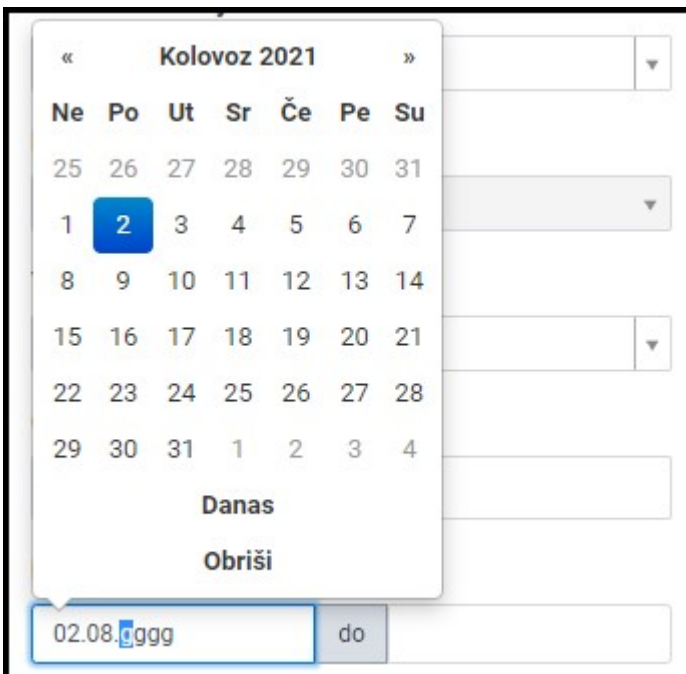

Slika 13. Unos datuma direktno u polje

Ukoliko se unesu datumi tako da je datum do manji od datuma od i odabere gumb Pretraži pojavljuje se obavijest sa slike 14.

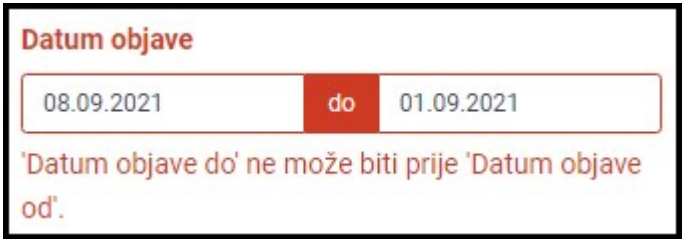

Slika 14. Obavijest da je datum do manji od datuma od

Nakon unosa kriterija pretrage pretraga se izvršava odabirom gumba Pretraži.

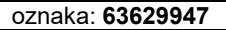

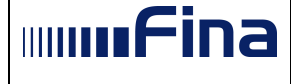

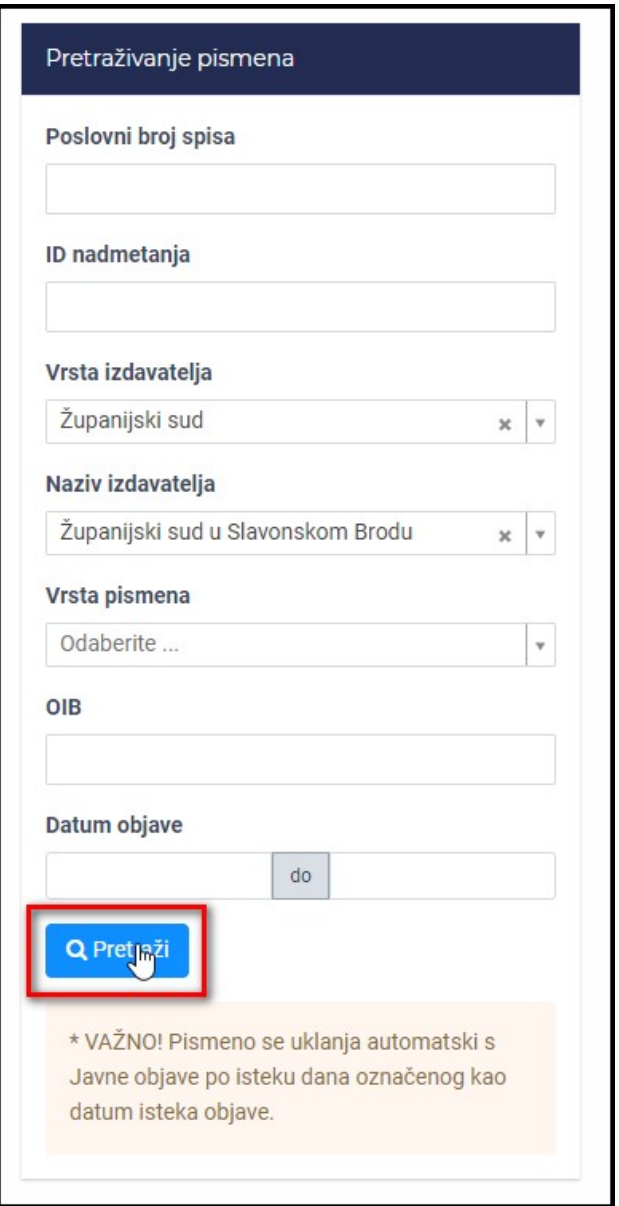

Slika 15. Odabir gumba Pretraži

#### Unos reCAPTCHA-e

Nakon unosa kriterija pretrage i klika na Pretraži aplikacija može od korisnika zahtijevati odrađivanje određenog testa s ciljem sprječavanja pristupa aplikaciji zlonamjernim programima. U tu svrhu koristi se sustav Google reCAPTCHA. Ukoliko sustav u određenom trenutku procijeni da bi aplikaciji umjesto korisnika mogao pristupati zlonamjerni program, bit će potrebno riješiti ponuđeni izazov. Potrebno je označiti slike koje sadrže predmet opisan u tekstu ili sadržan na izdvojenoj slici na vrhu. Zatim odabrati gumb Potvrdi.

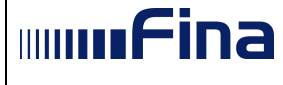

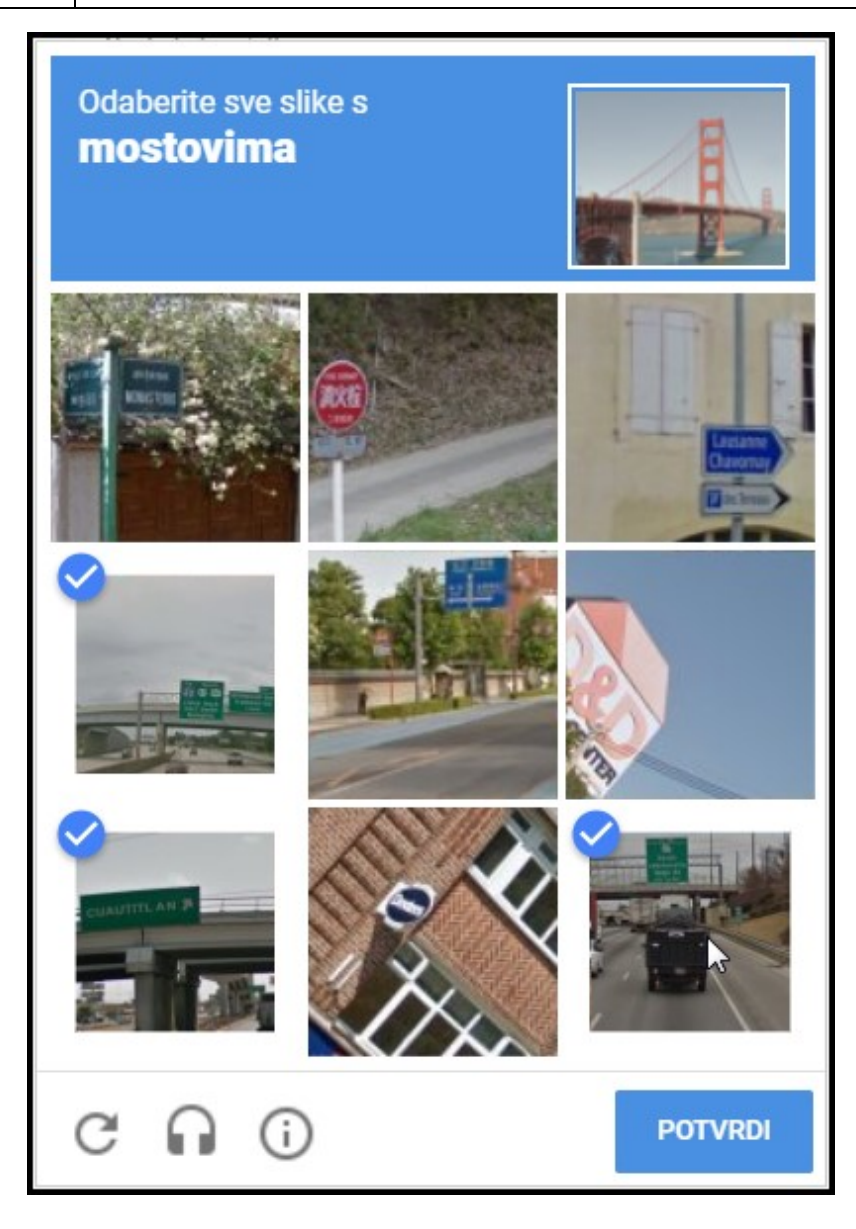

Slika 16. Ispunjavanje reCAPTCHA izazova

Ukoliko se odaberu pogrešne slike pojavit će se poruka Pokušajte ponovno te će se ponuditi drugi izazov.

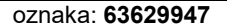

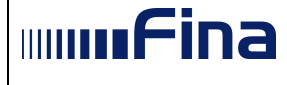

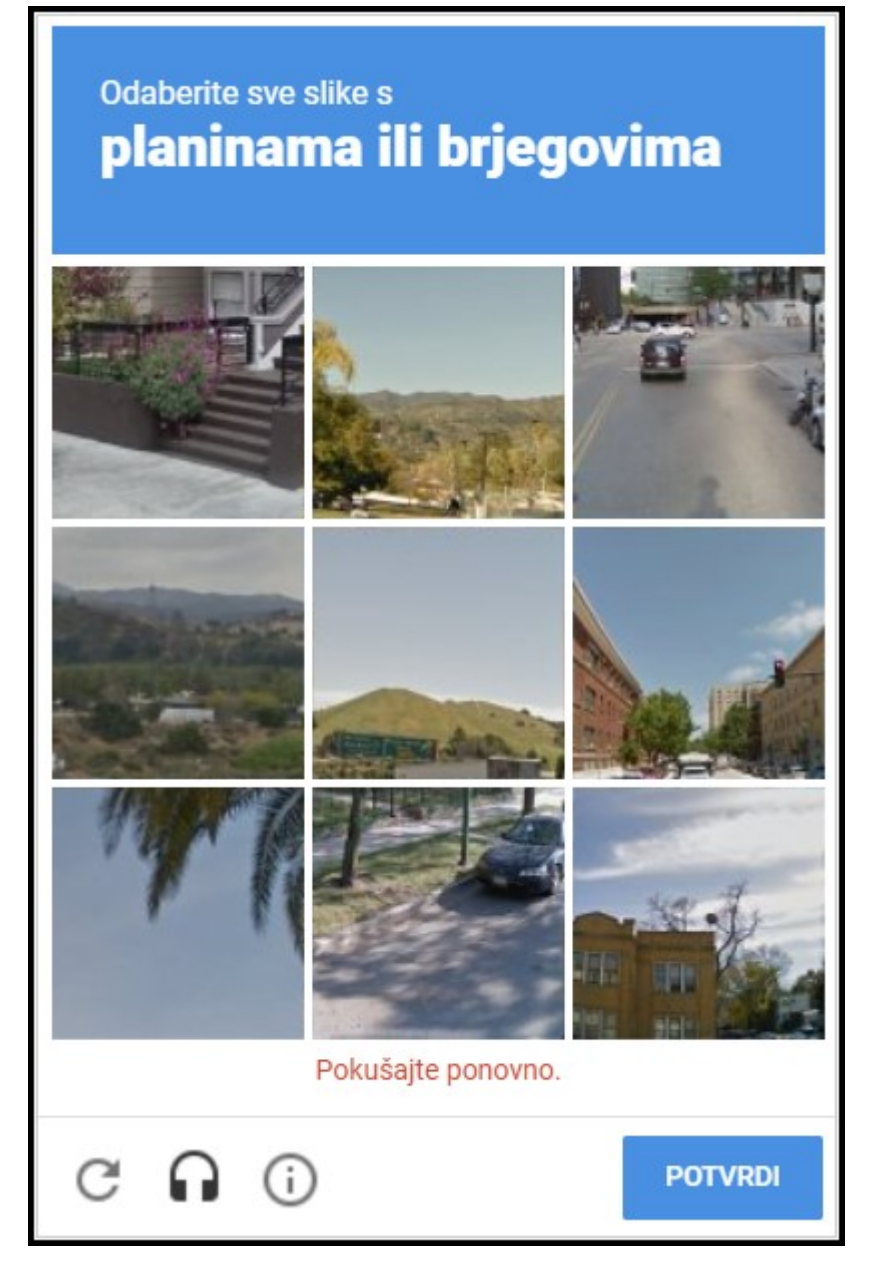

#### Slika 17. Odabrane pogrešne slike

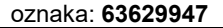

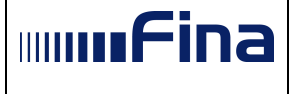

#### 5.3. Rezultati pretrage

Ukoliko postoje rezultati pretrage, otvara se ekran sa slike 18. Prikazuje se popis pismena, koji zadovoljavaju kriterije pretraživanja, grupirani po 10 pismena na svakoj stranici. Pismena su sortirana po datumu objave. Poništena pismena su označena crvenom bojom, dok je sivom bojom označeno pismeno poziv na sudjelovanje u elektroničkoj javnoj dražbi kojemu je protekao rok za uplatu jamčevine.

U pismenima se prikazuju sljedeći atributi:

- Poslovni broj spisa
- Nadležno tijelo
- Vrsta pismena
- Izdavatelj pismena
- Datum objave
- Datum isteka objave

S lijeve strane ekrana nalazi se opcija za ponovnu pretragu, čiji su detalji opisani u poglavlju 5.2., kao i poveznica na Očevidnik nekretnina i pokretnina koje se prodaju u ovršnom postupku.

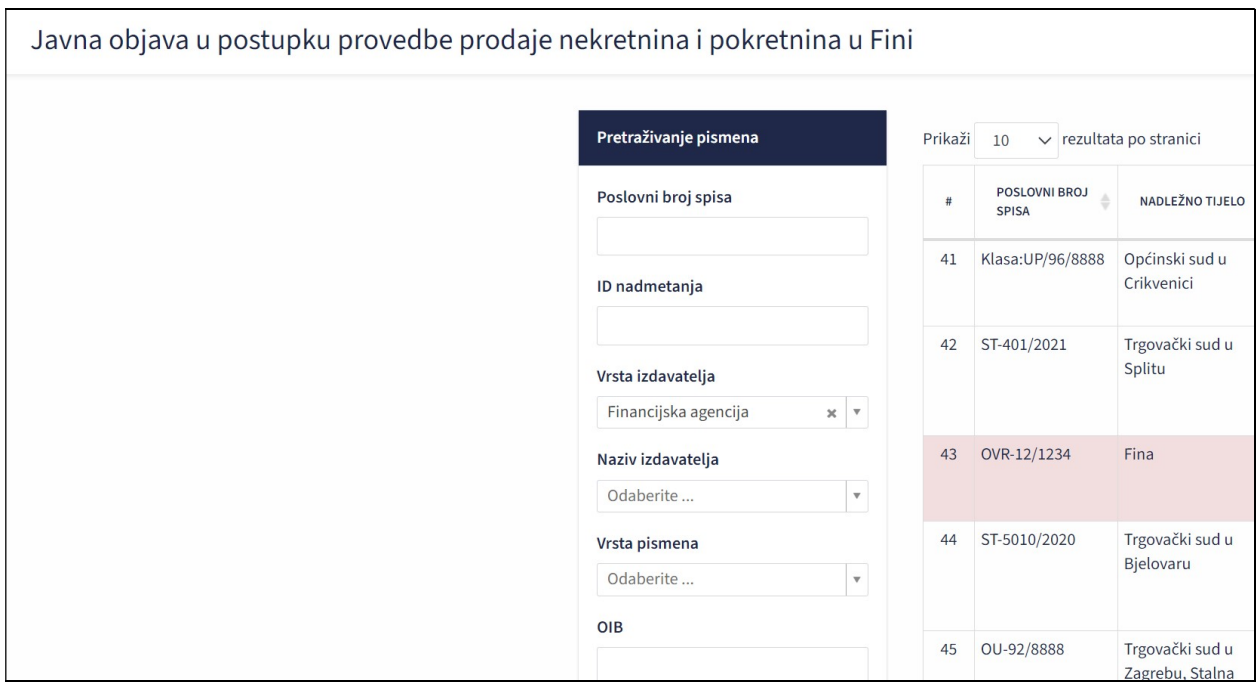

Slika 18. Rezultati pretrage

Ako prema traženim kriterijima nije nikad ništa bilo objavljeno na Javnoj objavi, pojavljuje se obavijest sa slike 19.

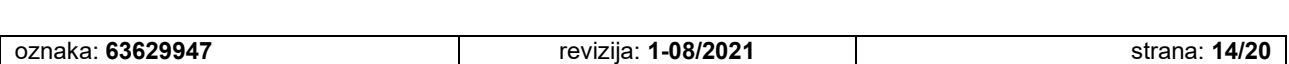

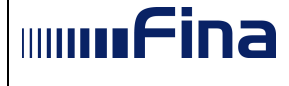

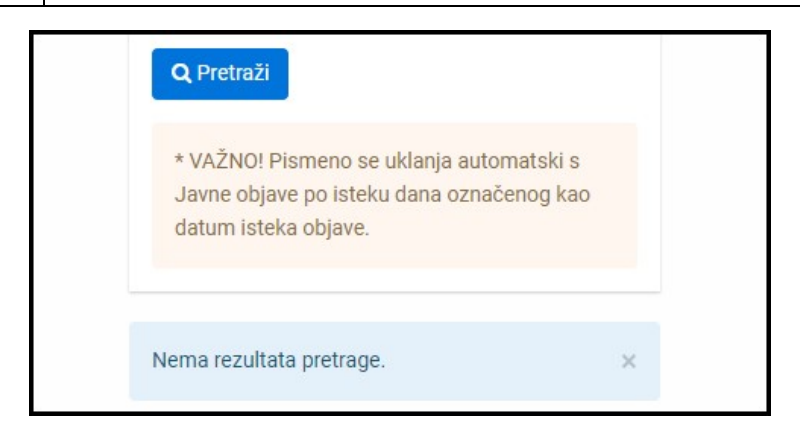

Slika 19. Nema rezultata pretrage

U slučaju da su postojala objavljena pismena, ali su uklonjena, prikazuje se poruka sa slike 20.

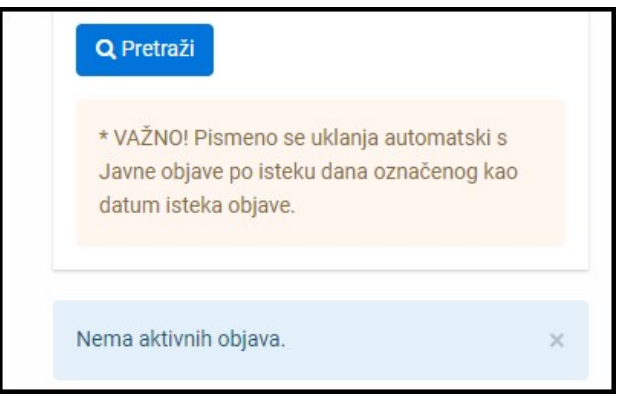

Slika 20. Nema aktivnih objava

Moguće je odabrati prikaz i više od 10 rezultata po stranici i to klikom na broj 10 u gornjem lijevom kutu.

| Prikaži | 10       |  | v rezultata po stranici |                 |  |  |  |
|---------|----------|--|-------------------------|-----------------|--|--|--|
|         | 10<br>25 |  |                         | <b>NADLEŽNO</b> |  |  |  |
| #       |          |  |                         | <b>TIJELO</b>   |  |  |  |

Slika 21. Prikaz više rezultata pretrage po stranici

#### 5.4. Detalji pismena

Odabirom opcije Detalji, ispod pojedinog pismena otvara se dio sa dodatnim informacijama o klasi i urudžbenom broju te ako postoje povezana nadmetanja prikazuju se njihovi ID-jevi. Dodatno prikazuju se opcije za preuzimanje pismena i pregled svih pismena unutar istog spisa te poveznica na povezane predmete prodaje objavljene u Očevidniku nekretnina i pokretnina.

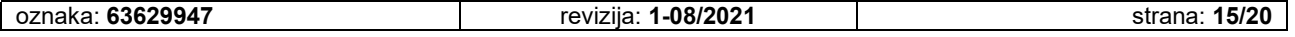

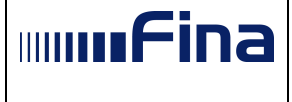

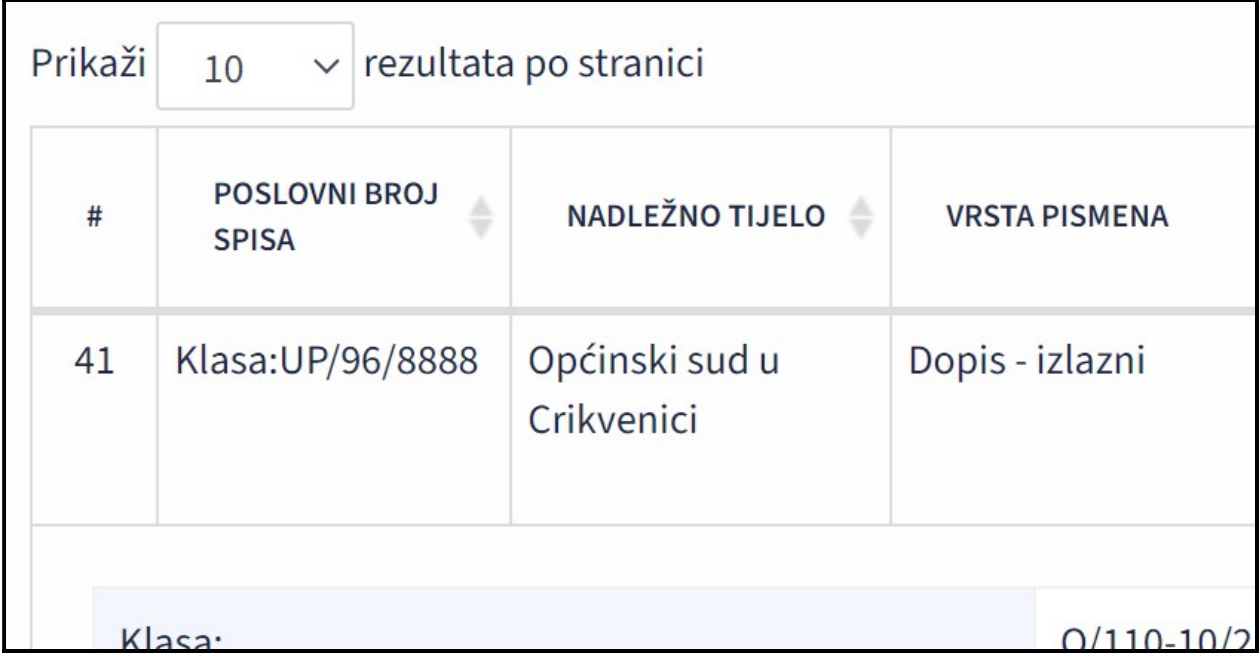

Slika 22. Detalji pismena

Pismeno se preuzima klikom na znak . Preuzima se PDF dokument.

Ukoliko za poništeno pismeno postoji objavljeni ispravak, uz poništeno pismeno moguće je preuzeti i pismeno koji je ispravak tog poništenog pismena.

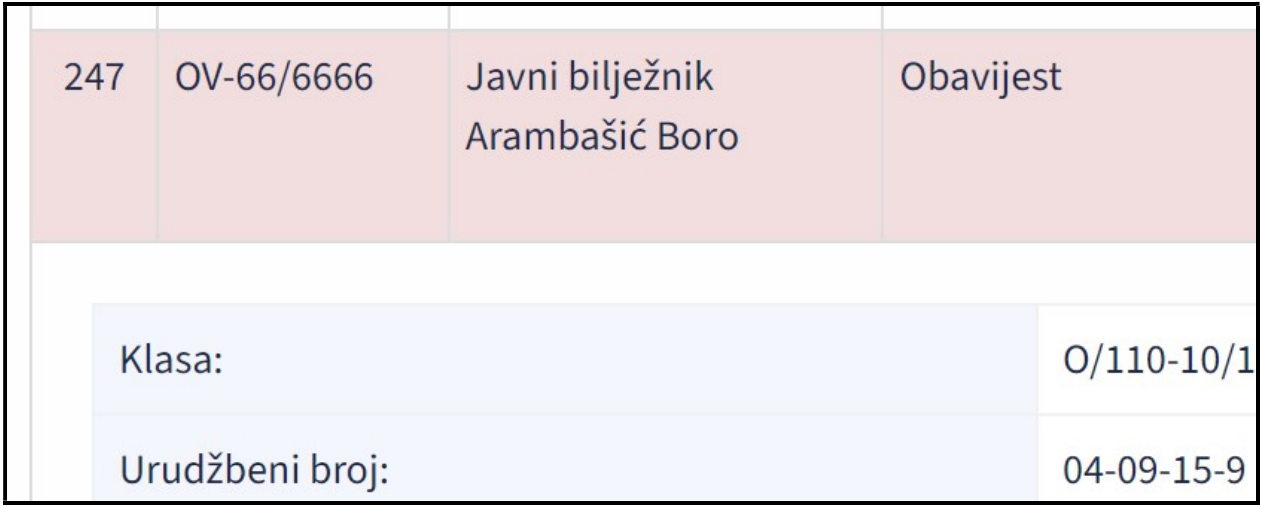

Slika 23. Detalji poništenog pismena koje ima objavljeni ispravak

Postoji i situacija kada preuzimanje pismena nije omogućeno. Nakon dovršetka postupka provedbe prodaje elektroničkom javnom dražbom onemogućena je opcija preuzimanja pismena, osim obavijesti Agencije o dovršetku postupka, koju korisnik može preuzeti.

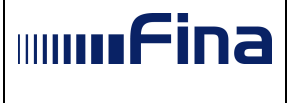

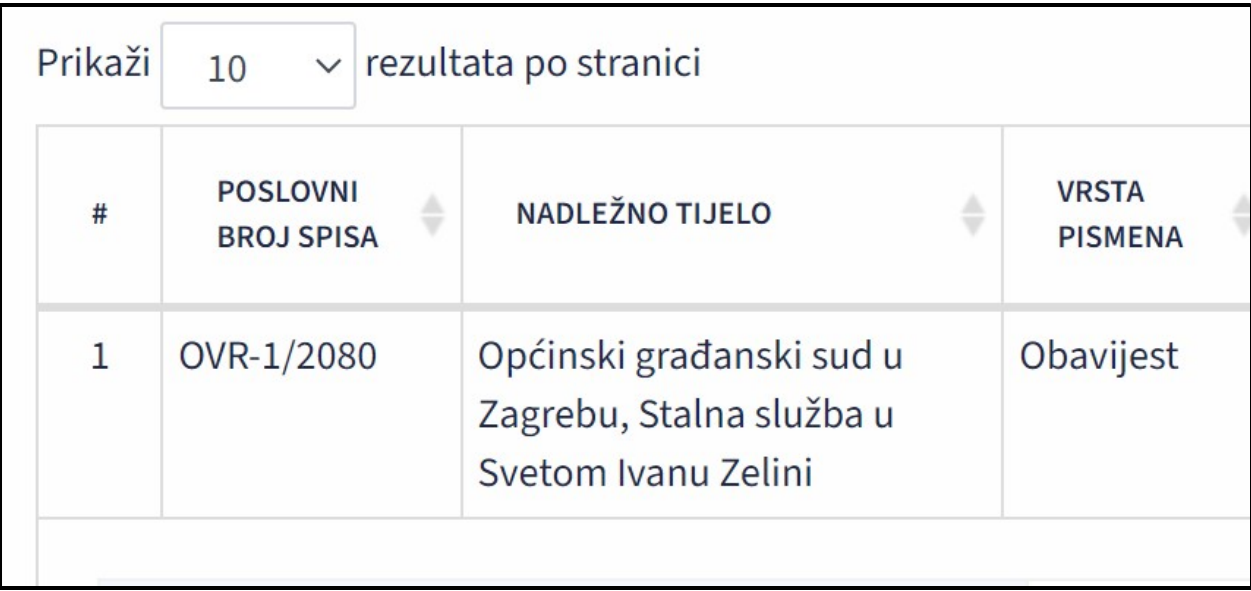

Slika 24. Onemogućeno preuzimanje svih pismena izuzev Obavijesti Agencije

Odabirom opcije Pregledaj sva objavljena pismena unutar spisa (znak $\Box$ ) opet se otvara ekran sa rezultatima pretrage pri čemu su prikazana samo pismena koja su trenutno objavljena unutar spisa kojem odabrano pismeno pripada.

Ukoliko odabrani spis ima vezane spise, oni se prikazuju ispod popisa objavljenih pismena unutar spisa.

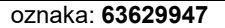

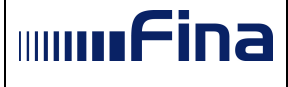

| Poslovni broj spisa                                                                                              | v rezultata po stranici<br>Prikaži<br>10 |                                                |                                  |                                                                                   |                                               |                               |                                                |                |
|----------------------------------------------------------------------------------------------------|------------------------------------------|------------------------------------------------|----------------------------------|-----------------------------------------------------------------------------------|-----------------------------------------------|-------------------------------|------------------------------------------------|----------------|
| ID nadmetanja                                                                                                    | #                                        | <b>POSLOVNI</b><br><b>BROJ</b><br><b>SPISA</b> | <b>NADLEŽNO</b><br><b>TIJELO</b> | <b>VRSTA</b><br><b>PISMENA</b>                                                    | <b>IZDAVATELJ</b><br><b>PISMENA</b>           | <b>DATUM</b><br><b>OBJAVE</b> | <b>DATUM</b><br><b>ISTEKA</b><br><b>OBJAVE</b> | <b>DETALJI</b> |
|                                                                                                    | -1                                       | OVR-97/8888                                    | Trgovački sud u<br>Osijeku       | Poziv na uplatu<br>predujma za                                                    | Financijska<br>agencija Osijek                | 07.09.2021                    | 15.09.2021                                     | Detalji v      |
| Vrsta izdavatelja                                                                                                |                                          |                                                |                                  | troškove prodaje<br>(ovršni postupak)                                             |                                               |                               |                                                |                |
| Odaberite<br>۳.                                                                                                  | $\overline{2}$                           | OVR-97/8888                                    | Trgovački sud u<br>Osijeku       | Obavijest                                                                         | Javni komisionar<br>Mustač-Commerce<br>d.0.0. | 06.09.2021                    | Po završetku<br>elektroničke<br>javne dražbe   | Detalji ~      |
| Naziv izdavatelja                                                                                                |                                          |                                                |                                  |                                                                                   |                                               |                               |                                                |                |
| Odaberite<br>v.                                                                                                  | 3                                        | OVR-97/8888                                    | Trgovački sud u<br>Osijeku       | Riešenje o ovrsi                                                                  | Javni bilježnik<br>Batušić-Šlogar<br>Zinka    | 06.09.2021                    | Po završetku<br>elektroničke<br>javne dražbe   | Detalji ~      |
| Vrsta pismena                                                                                                    |                                          |                                                |                                  |                                                                                   |                                               |                               |                                                |                |
| Odaberite<br>۳.<br>OIB                                                                                           | $\overline{4}$                           | OVR-97/8888                                    | Trgovački sud u<br>Osijeku       | Poziv na<br>sudjelovanje u<br>elektroničkoj javnoj<br>dražbi (ovršni<br>postupak) | Financijska<br>agencija Osijek                | 01.09.2021                    | Po završetku<br>elektroničke<br>javne dražbe   | Detalji v      |
| Datum objave<br>do<br>Q Pretraži                                                                                 | 5                                        | OVR-97/8888                                    | Trgovački sud u<br>Osijeku       | Poziv na<br>sudjelovanje u<br>elektroničkoj javnoj<br>dražbi (ovršni<br>postupak) | Financijska<br>agencija Osijek                | 30.08.2021                    | Po završetku<br>elektroničke<br>javne dražbe   | Detalji v      |
| * VAŽNO! Pismeno se uklanja<br>automatski s Javne objave po<br>isteku dana označenog kao<br>datum isteka objave. | 6                                        | OVR-97/8888                                    | Trgovački sud u<br>Osijeku       | Rješenje o ovrsi                                                                  | Općinski sud u<br>Slavonskom Brodu            | 27.08.2021                    | Po završetku<br>elektroničke<br>javne dražbe   | Detalji ~      |
|                                                                                                    | 7                                        | OVR-97/8888                                    | Trgovački sud u<br>Osijeku       | Zaključak o prodaji                                                               | Općinski sud u<br>Slavonskom Brodu            | 27.08.2021                    | Po završetku<br>elektroničke<br>javne dražbe   | Detalji v      |
|                                                                                                    | 8                                        | OVR-97/8888                                    | Trgovački sud u                  | Potvrda                                                                           | Općinski sud u                                | 27.08.2021                    | Po završetku                                   |                |

Slika 25. Objavljena pismena unutar istog spisa

Klikom na neki od vezanih spisa otvaraju se objavljena pismena u tom spisu. Ukoliko odabrani spis nema trenutno objavljenih pismena prikazuje se poruka da nema rezultata pretrage ili nema aktivnih objava.

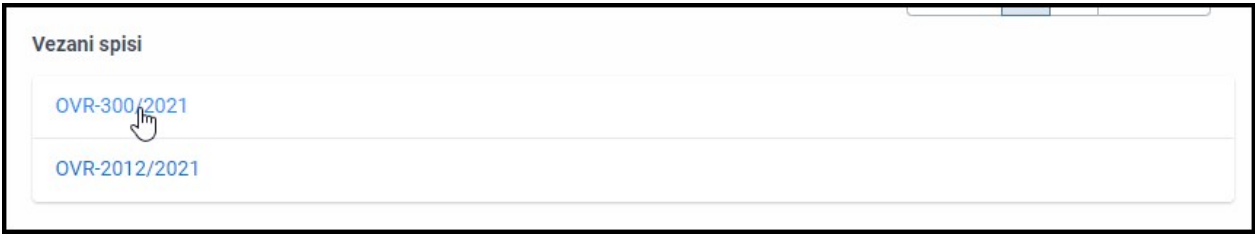

Slika 26. Vezani spisi

Na rezultate pretrage vraća se odabirom opcije Povratak na prethodno pretražena pismena (Slika 27.).

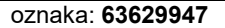

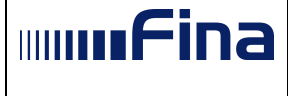

| Prikaži        | 10<br>$\checkmark$                             | Objavljena pismena unutar spisa OVR-97/8888<br>rezultata po stranici |                                                                         | Povratak na prethodno pretrařena pismena      |                               |                                                |                |
|----------------|------------------------------------------------|----------------------------------------------------------------------|-------------------------------------------------------------------------|-----------------------------------------------|-------------------------------|------------------------------------------------|----------------|
| #              | <b>POSLOVNI</b><br><b>BROJ</b><br><b>SPISA</b> | <b>NADLEŽNO</b><br><b>TIJELO</b>                                     | <b>VRSTA</b><br><b>PISMENA</b>                                          | <b>IZDAVATELJ</b><br><b>PISMENA</b>           | <b>DATUM</b><br><b>OBJAVE</b> | <b>DATUM</b><br><b>ISTEKA</b><br><b>OBJAVE</b> | <b>DETALJI</b> |
| 1              | OVR-97/8888                                    | Trgovački sud u<br>Osijeku                                           | Poziv na uplatu<br>predujma za<br>troškove prodaje<br>(ovršni postupak) | Financijska<br>agencija Osijek                | 07.09.2021                    | 15.09.2021                                     | Detalji v      |
| $\overline{2}$ | OVR-97/8888                                    | Trgovački sud u<br>Osijeku                                           | Obavijest                                                               | Javni komisionar<br>Mustač-Commerce<br>0.0.0. | 06.09.2021                    | Po završetku<br>elektroničke<br>javne dražbe   | Detalii $\vee$ |

Slika 27. Povratak na prethodno pretražena pismena

Ukoliko se u ovom pregledu odabere opcija Detalji, otvara se ekran sa slike 28., gdje nema opcije za pregledavanje svih objavljenih pismena unutar spisa.

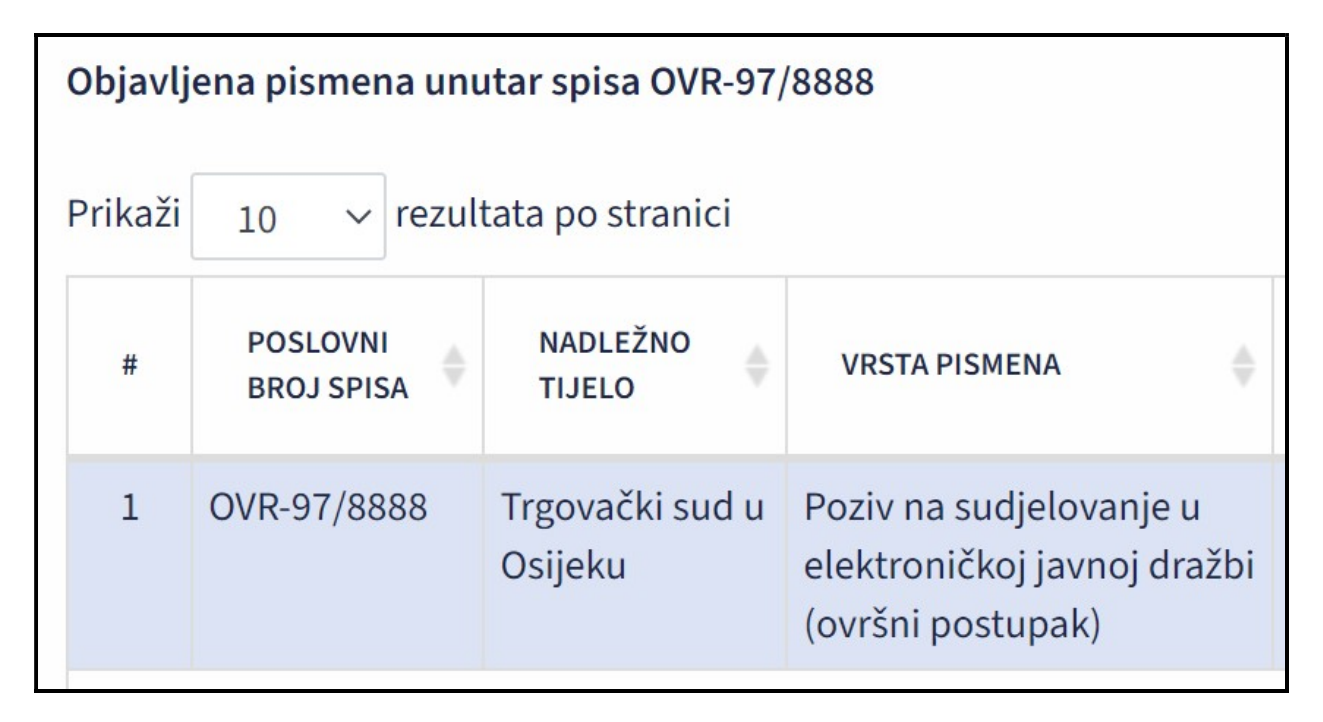

Slika 28. Detalji pismena na pregledu svih pismena unutar istog spisa

Odabirom poveznice Poveznica otvara se Očevidnik nekretnina i pokretnina gdje se prikazuju predmeti prodaje vezani uz pripadno pismeno.

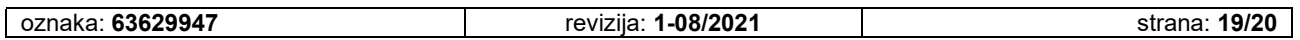

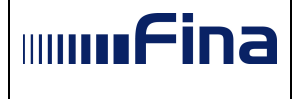

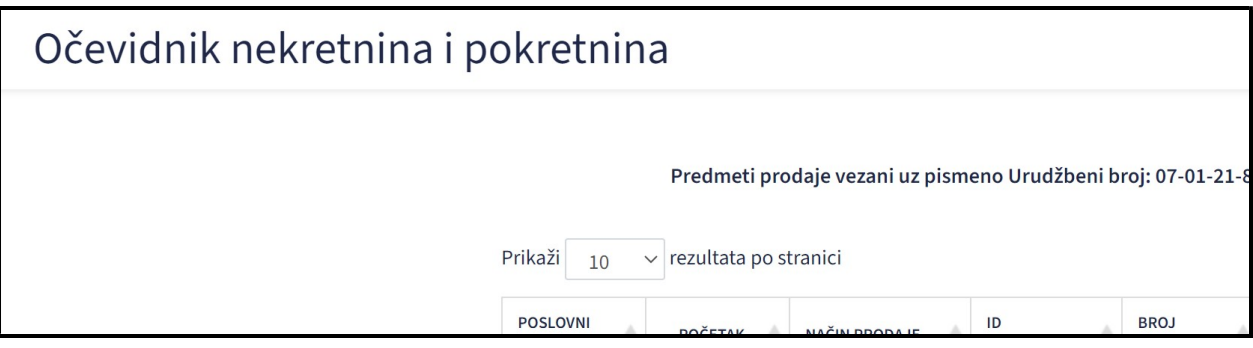

Slika 29. Predmeti prodaje u Očevidniku nekretnina i pokretnina

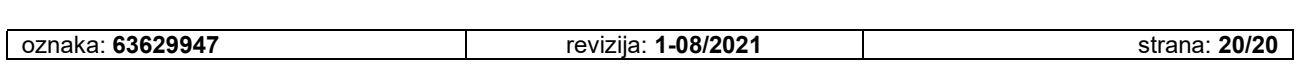